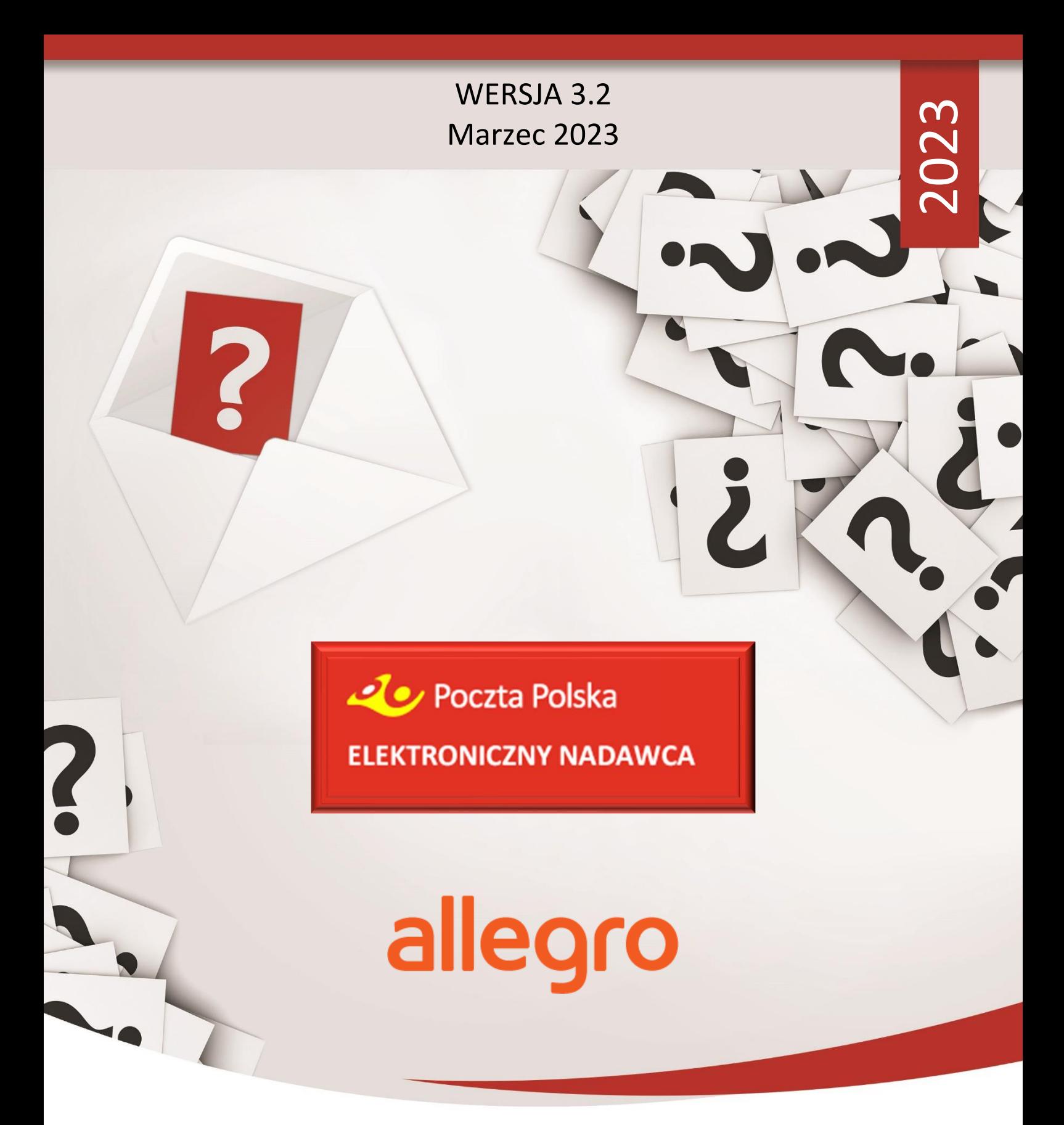

INSTRUKCJA KORZYSTANIA Z SYSTEMU ELEKTRONICZNY NADAWCA W RAMACH OBSŁUGI ZAMÓWIEŃ Z SERWISU ALLEGRO.PL

MATERIAŁ DLA KONTRAHENTÓW POCZTY POLSKIEJ

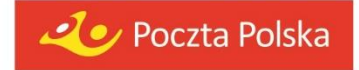

# 1. Spis treści

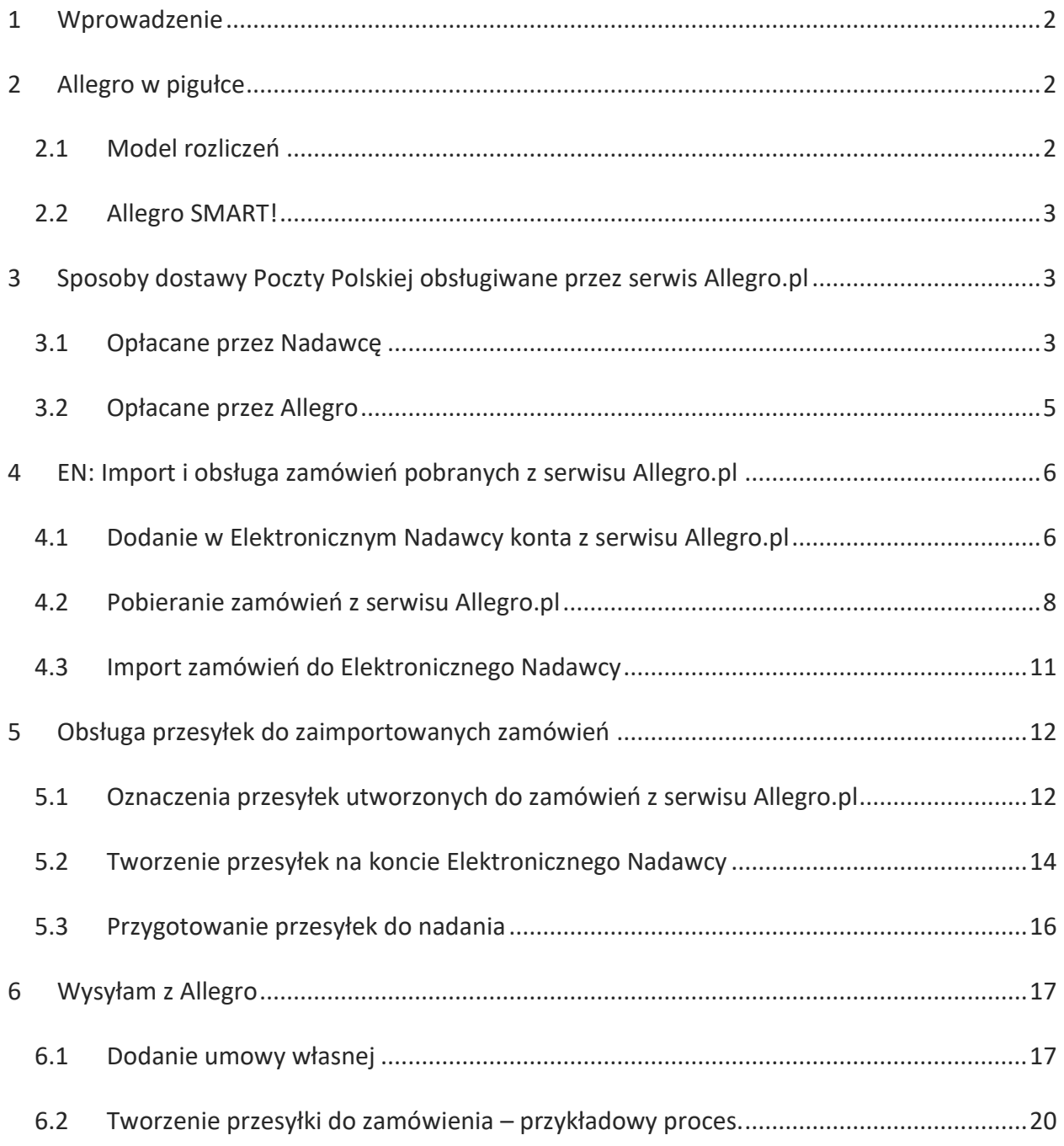

# <span id="page-2-0"></span>1 Wprowadzenie

Instrukcja została przygotowana w celu zapewnienia wsparcia współpracy Poczty Polskiej S.A. z Allegro.pl, w oparciu o serwery testowe zarówno po stronie Poczty jak i Allegro.pl.

Dokument zawiera opis działań użytkowników zarówno po stronie serwisu Allegro.pl jak i aplikacji Elektroniczny Nadawca, począwszy od etapu definiowania cennika i udostępniania metod dostawy, aż do przygotowania i wygenerowania etykiety nadawczej.

Elektroniczna wersja instrukcji w celu zwiększenia wygody wyszukiwania informacji, posiada interaktywne odnośniki w postaci linków oznaczonych kolorem niebieskim (źródła zewnętrzne) oraz kolorem zielonym (elementy dokumentu).

# <span id="page-2-1"></span>2 Allegro w pigułce

### <span id="page-2-2"></span>2.1 Model rozliczeń

Model rozliczeń, w którym **opłaty za przesyłki (za: nadanie, usługi dodatkowe oraz zwrot**y **przesyłek niedoręczonych) sprzedawca rozlicza** bezpośrednio **z serwisem Allegro.pl**. Tym samym w przedmiotowym modelu, Allegro.pl staje się płatnikiem za przesyłki, w przypadku wyboru jednej z poniższych metody dostawy:

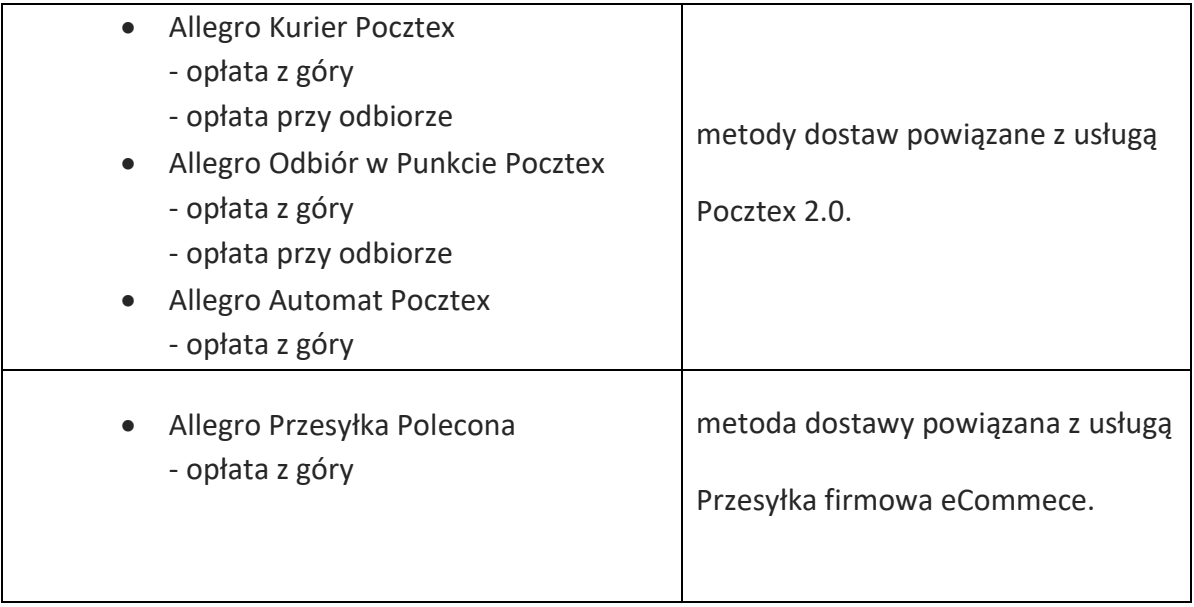

Sprzedawca, aby mieć **możliwość** udostępnienia wymienionych metod dostawy oraz **bezpośredniego rozliczania** się z Allegro.pl:

- musi podczas tworzenia przesyłki posługiwać się pełnym adresem e-mail przypisanym do zamówienia w serwisie Allegro.pl,
- musi spełnić określone przez Allegro.pl warunki,
- ewentualnie mieć podpisaną umowę z Pocztą Polską na nadawanie przesyłek, w tym celu sprzedawca powinien skontaktować się z opiekunem klienta np. poprzez [formularz kontaktowy.](https://www.pocztex.pl/allegro/)

## <span id="page-3-0"></span>2.2 Allegro SMART!

Specjalna oferta serwisu Allegro.pl **skierowana do Kupujących**. Dostęp do oferty Allegro SMART! kupujący otrzymuje poprzez wykupienie miesięcznego lub rocznego abonamentu. W okresie wykupionego abonamentu, kupujący może korzystać z:

- nielimitowanej ilości dostaw zamówień z oferty Allegro SMART!,
- bezpłatnego zwrotu towarów zamawianych w ofertach Allegro SMART!,
- limitowanych ofert specjalnych Allegro SMART!

**Sprzedający** aby posiadać oferty w ramach Allegro SMART! **nie musi podpisywać żadnej dodatkowej umowy** z Pocztą Polska – **wystarczy, że spełni [warunki opisane](https://allegro.pl/smart#kiedy-oferta-bedzie-oznaczona-allegro-smart-)** na stronie Allegro.pl oraz posiada umowę na nadawanie przesyłek danego rodzaju usług za pośrednictwem Poczty Polskiej. Więcej informacji szczegółowych na temat Allegro SMART! można przeczytać w serwisie Allegro.pl.

# <span id="page-3-1"></span>3 Sposoby dostawy Poczty Polskiej obsługiwane przez serwis Allegro.pl

### <span id="page-3-2"></span>3.1 Opłacane przez Nadawcę

Przesyłki, których koszty związane z nadaniem oraz usługami dodatkowymi, będą opłacane bezpośrednio przez Nadawcę:

- a) nie zawierają w nazwie przedrostka *"Allegro"*
- b) zostały prawidłowo zweryfikowane przez Allegro. Podanie nieprawidłowego adresu email, przypisanego do transakcji lub jego brak, równoznaczny jest z obciążeniem kosztami Nadawcy.

Sprzedawcy, w ramach umów zawartych z Pocztą Polską S.A., mogą udostępnić w serwisie Allegro.pl następujące metody dostawy, umieszczone w sekcji *Umowa własna z przewoźnikiem*:

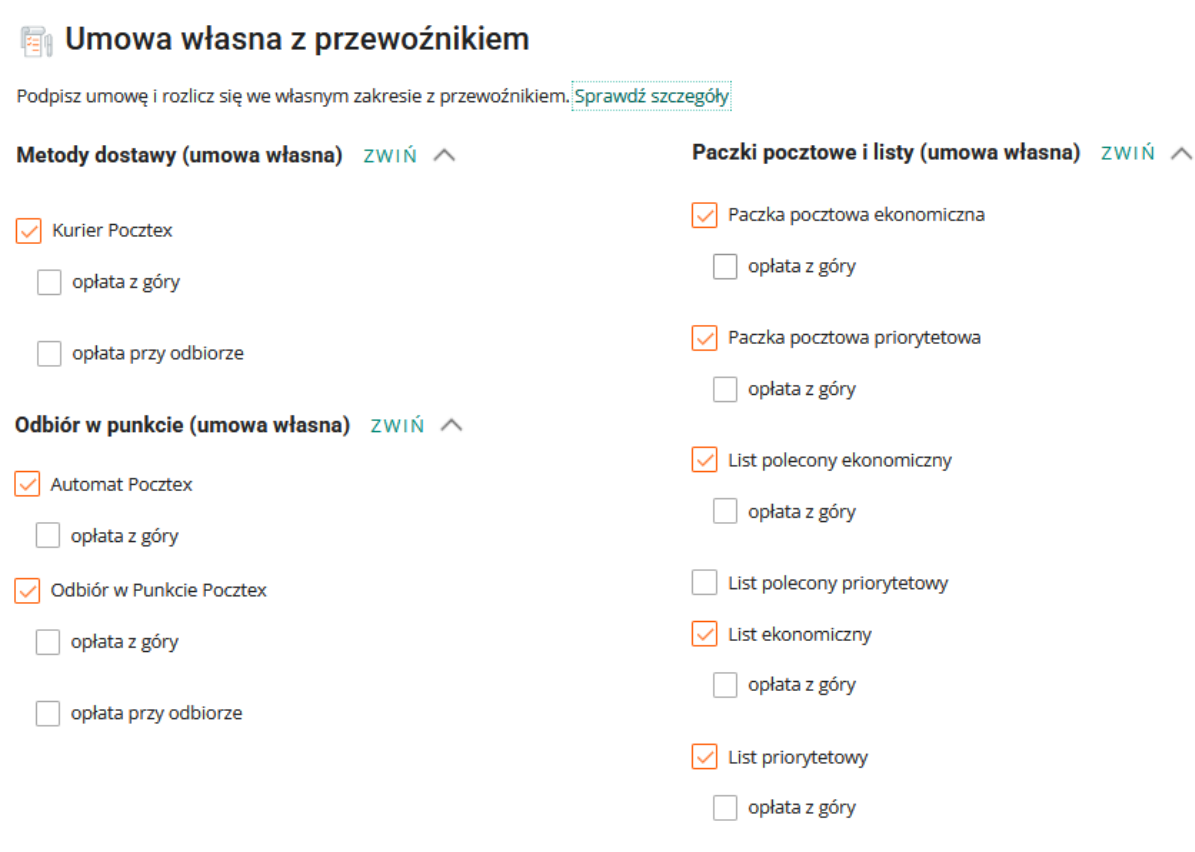

Metody dostaw: Kurier Pocztex, Automat Pocztex oraz Odbiór w Punkcie Pocztex – są powiązane z usługą Pocztex 2.0.

Pozostałe metody dostaw, są powiązane z usługami zgodnie z zawartymi w nich nazwami.

Każda z **powyższych metod** zostanie **zaimportowana do konta** w aplikacji Elektroniczny Nadawca. Szczegółowe informacje o imporcie i obsłudze zamówień opisane są w rozdziale **[4](#page-6-0)** oraz rozdziale **[5.2](#page-14-0)**.

### <span id="page-5-0"></span>3.2 Opłacane przez Allegro

Allegro.pl, w celu wyróżnienia metod dostawy, za które będzie bezpośrednio rozliczało się ze Sprzedającym, pozostanie przy oznaczeniu ich przedrostkiem "*Allegro"*. Sprzedający, którzy **spełnią wszystkie wymagania opisane** w rozdziale **[2.1](#page-2-2) mogą udostępnić** w serwisie Allegro.pl **następujące metody** dostawy dostępne w sekcji: *Rozliczasz się z Allegro (sposób rozliczeń Allegro Standard), pozostałe metody dostawy (Allegro Standard):*

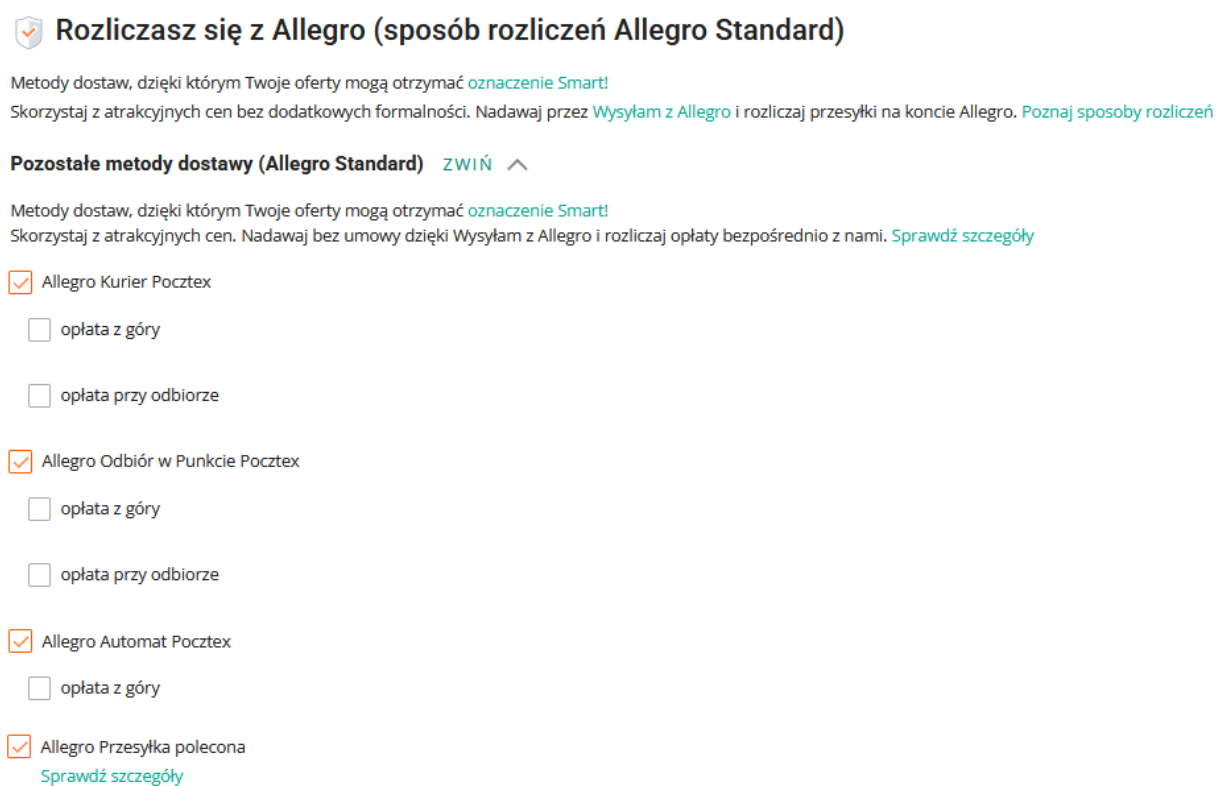

Każda z **powyższych metod** zostanie **poprawnie zaimportowana do konta** w aplikacji Elektroniczny Nadawca.

#### **UWAGA!!!**

 $\Box$  opłata z góry

**Elektroniczny Nadawca nie jest podmiotem decydującym o obciążeniu kosztami przesyłki. Informacje o tym, kto zostanie płatnikiem za tworzoną przesyłkę, przekazywane są z serwisu Allegro.pl na podstawie adresu e-mail w domenie allegromail.pl. Podanie nieprawidłowego maila, jego brak lub utworzenie przesyłki do zamówienia nieopłaconego, równoznaczne jest z obciążeniem kosztami Nadawcy przesyłki.**

# <span id="page-6-0"></span>4 EN: Import i obsługa zamówień pobranych z serwisu Allegro.pl

### <span id="page-6-1"></span>4.1 Dodanie w Elektronicznym Nadawcy konta z serwisu Allegro.pl

W celu umożliwienia pobierania zamówień z serwisu Allegro.pl do Elektronicznego Nadawcy, istnieje konieczność dodania w Elektronicznym Nadawcy, konta sprzedażowego z serwisu Allegro.pl. Każdy użytkownik, który nie dokonywał importu transakcji z Allegro, musi je dodać. W tym celu należy:

<span id="page-6-2"></span>**1.** Zalogować się do [Elektronicznego Nadawcy](https://e-nadawca.poczta-polska.pl/) używając swojego loginu i hasła:

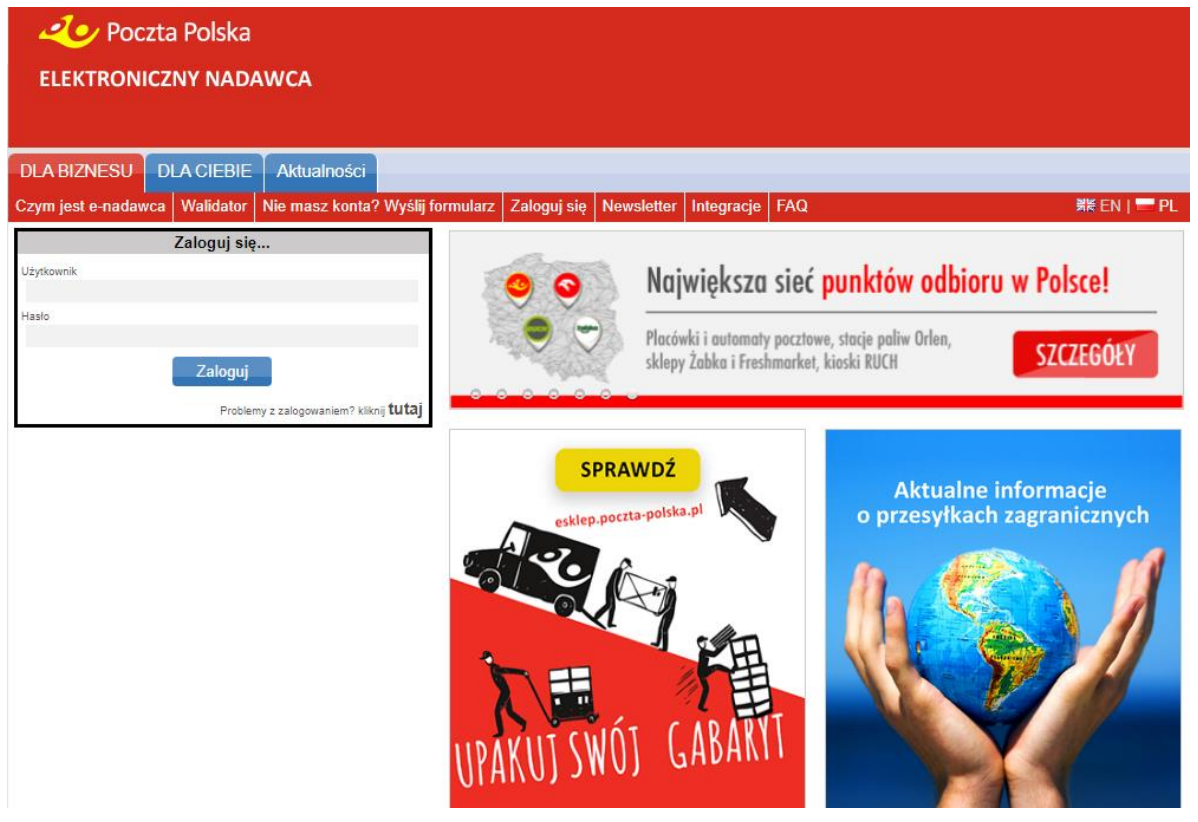

**2.** Przejść do sekcji *Ustawienia > Lista kont Allegro* i wybrać znajdujący się po lewej stronie zielony przycisk " $+$ ":

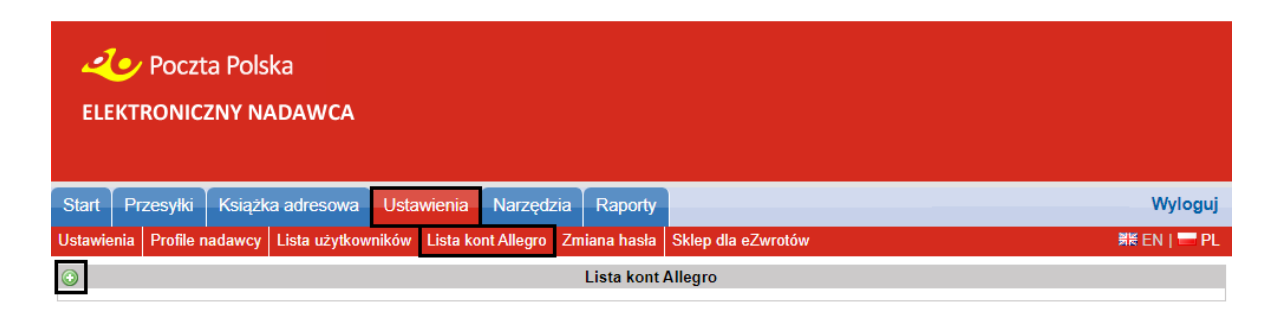

**3.** Nastąpi przekierowanie do serwisu Allegro.pl, gdzie należy podać dane logowania konta sprzedażowego:

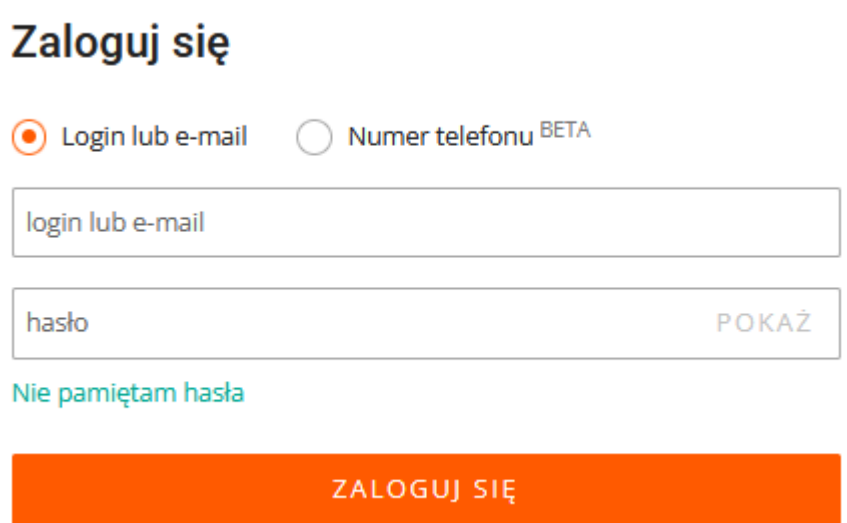

<span id="page-7-0"></span>**4.** Pozytywna weryfikacja (podanie prawidłowych danych logowania) spowoduje **automatyczne przeniesienie do aplikacji Elektroniczny Nadawca** i dodanie konta sprzedażowego Allegro.pl, co zostanie potwierdzone komunikatem "Konto Allegro *zostało dodane."*:

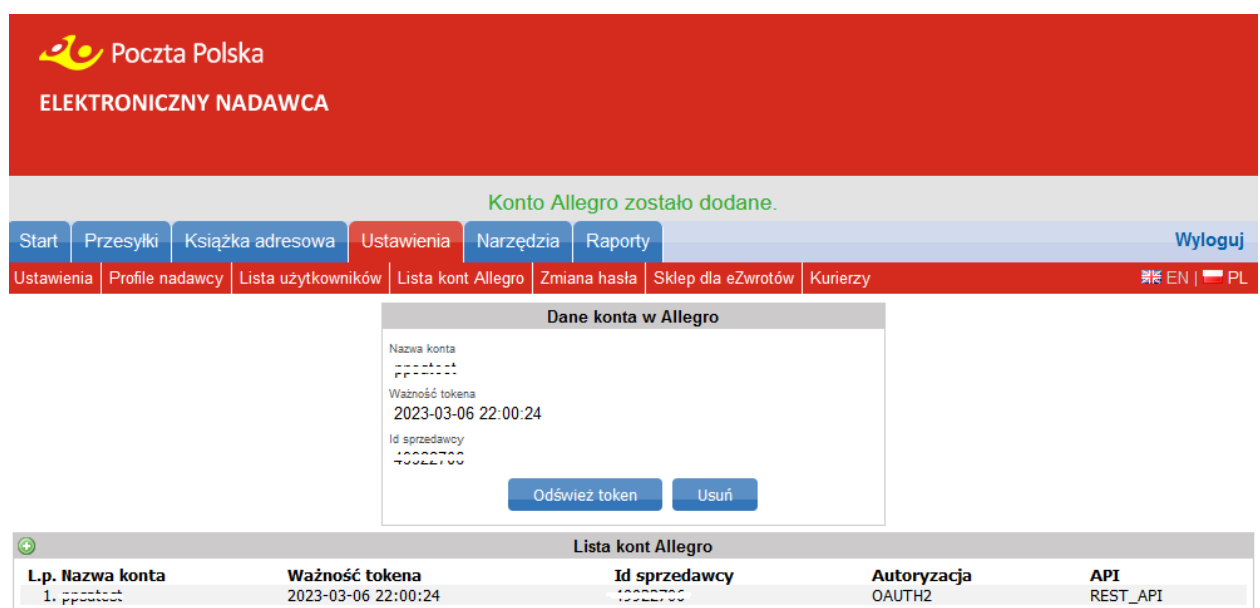

W przypadku posiadania więcej niż jednego konta sprzedażowego w serwisie Allegro.pl, kolejne konta można dodać powtarzając procedurę opisaną w punktach [1](#page-6-2) - [4.](#page-7-0)

**5.** Aplikacja Elektroniczny Nadawca umożliwia **oznaczenie opcji pobierania tylko kompletnych transakcji**. W tym celu należy przejść do sekcji *Ustawienia* i w strefie Allegro zaznaczyć checkbox "Importuj tylko kompletne transakcje":

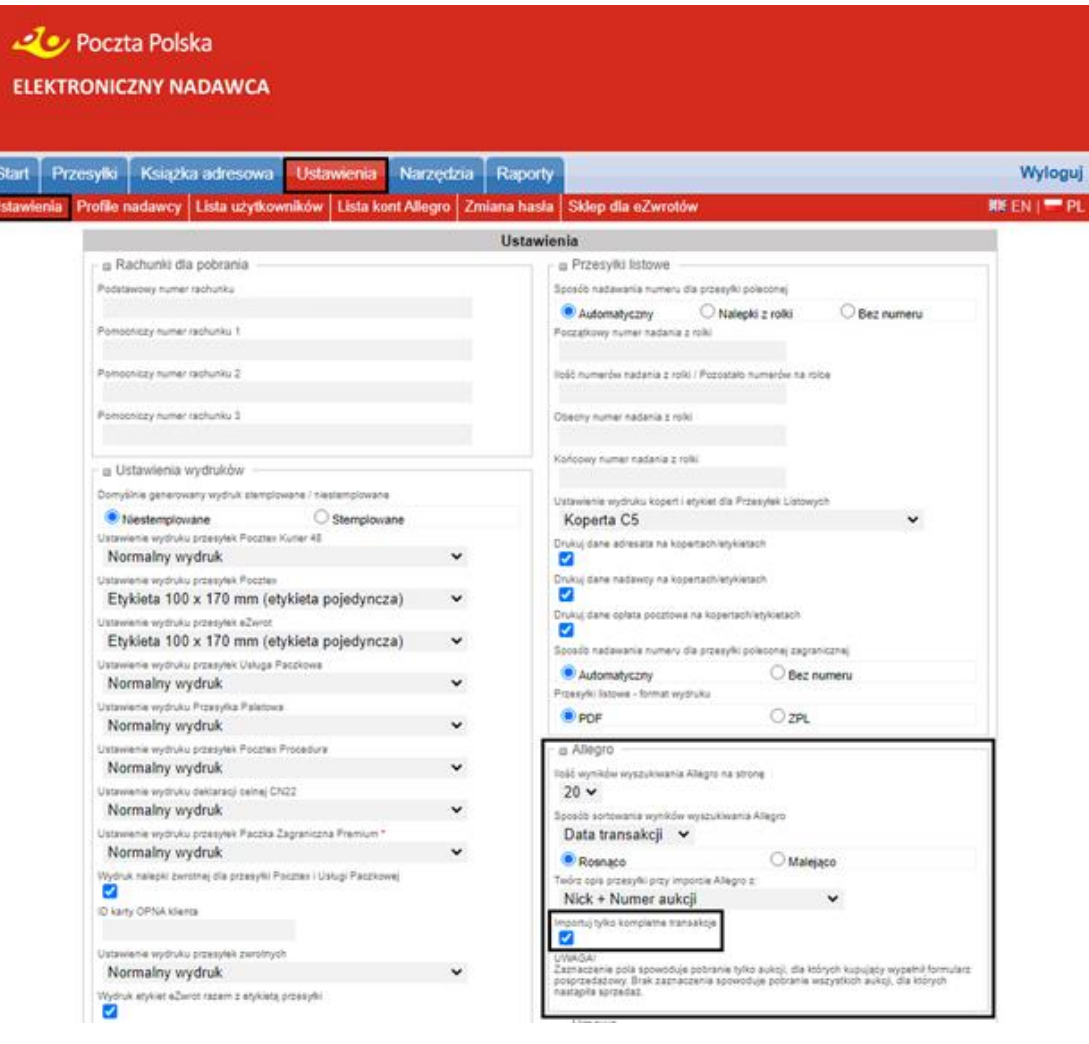

### <span id="page-8-0"></span>4.2 Pobieranie zamówień z serwisu Allegro.pl

**1.** W celu pobrania zamówień z serwisu Allegro.pl, należy przejść do sekcji *Narzędzia > Allegro (API),* a następnie wybrać niebieski przycisk "Pobierz zamówienia z Allegro". Zostaną pobrane zamówienia z zaznaczonych kont sprzedażowych.

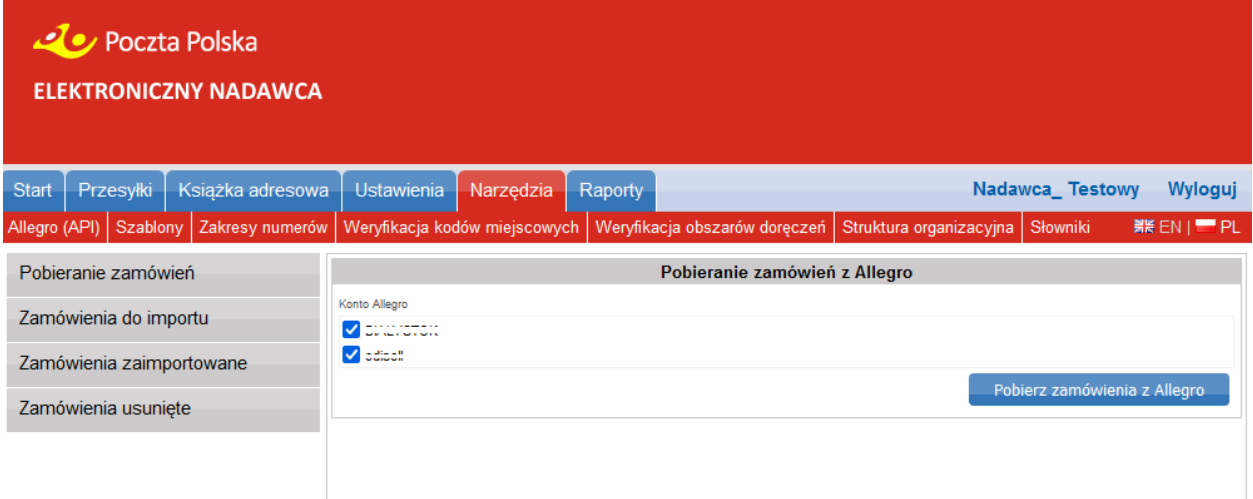

**2.** Zakończenie pobierania zamówień zostanie potwierdzone komunikatem:

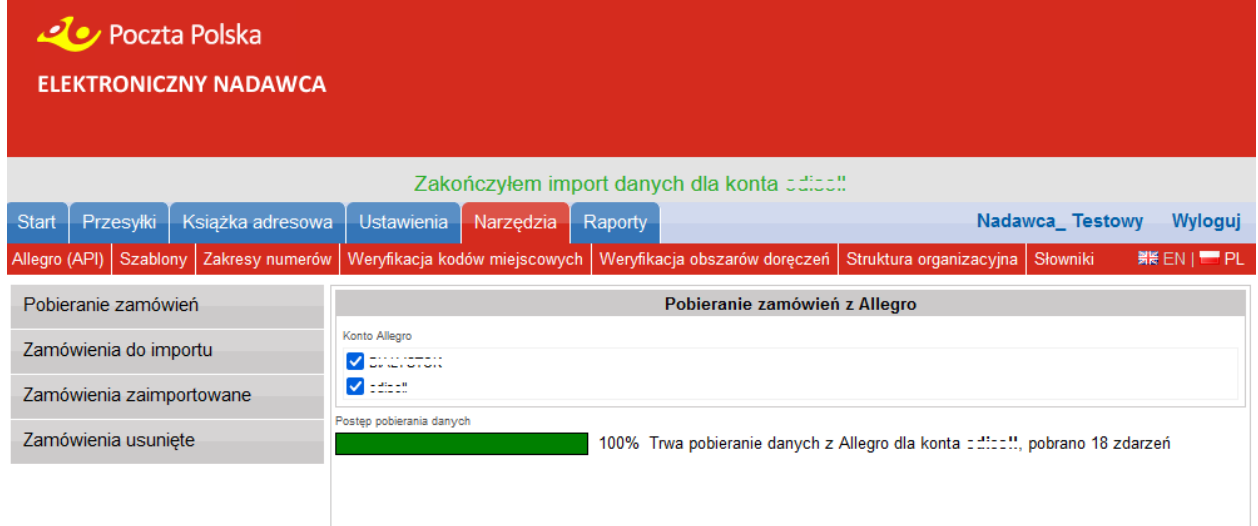

**3.** Po zakończeniu pobierania zostanie wyświetlona lista zamówień, które będą oznaczone kolorami, według statusów przesyłanych przez serwis Allegro.pl:

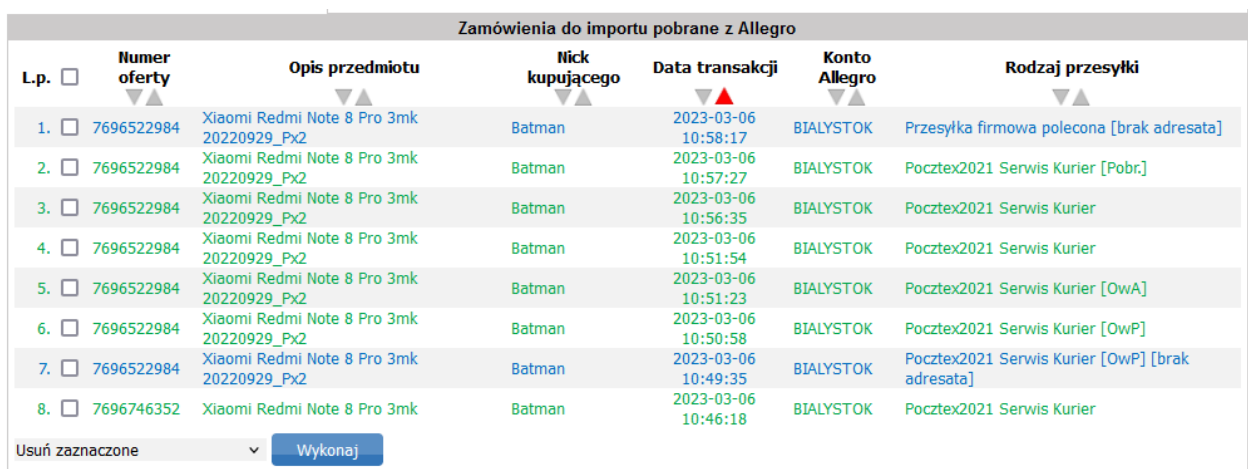

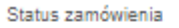

□ Zamówienia bez wypełnionego formularza posprzedażowego □ Zamówienia z możliwością modyfikacji w Allegro (nieopłacone) Zamówienia gotowe do wysłania (opłacone lub za pobraniem)

#### **UWAGA !!!**

**Zalecamy import zamówień wyłącznie oznaczonych kolorem zielonym – status ten oznacza, że wszystkie dane zaimportowane z serwisu Allegro.pl są zgodne z formularzem posprzedażowym wypełnionym przez kupującego, a transakcja jest zatwierdzona przez serwis Allegro.pl.**

**Przesyłki tworzone z zamówień oznaczonych innym statusem, będą generowane jako błędne. Serwis Allegro.pl nie przekazuje danych z formularza posprzedażowego dla zamówień niezakończonych.**

- **4.** Aktualizacja statusu pobranych zamówień:
	- następuje w sytuacji ponownego wywołania funkcjonalności "Pobierz zamówienia z Allegro"

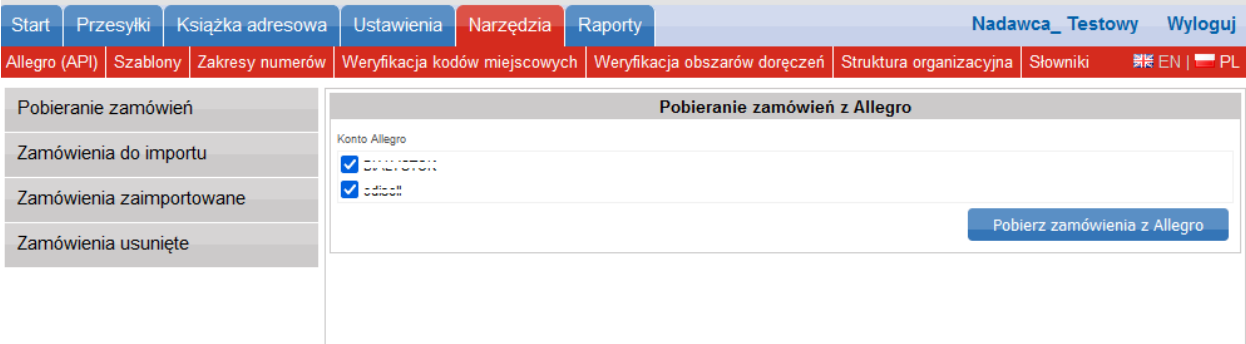

- możliwa jest poprzez ręczne wywołanie funkcjonalności "Aktualizuj statusy zaznaczonych. W tym celu, należy oznaczyć zamówienia, których status będzie aktualizowany, następnie z rozwijanej na dole listy wybrać: "Aktualizuj statusy zaznaczonych" i zatwierdzić niebieskim przyciskiem "Wykonaj":

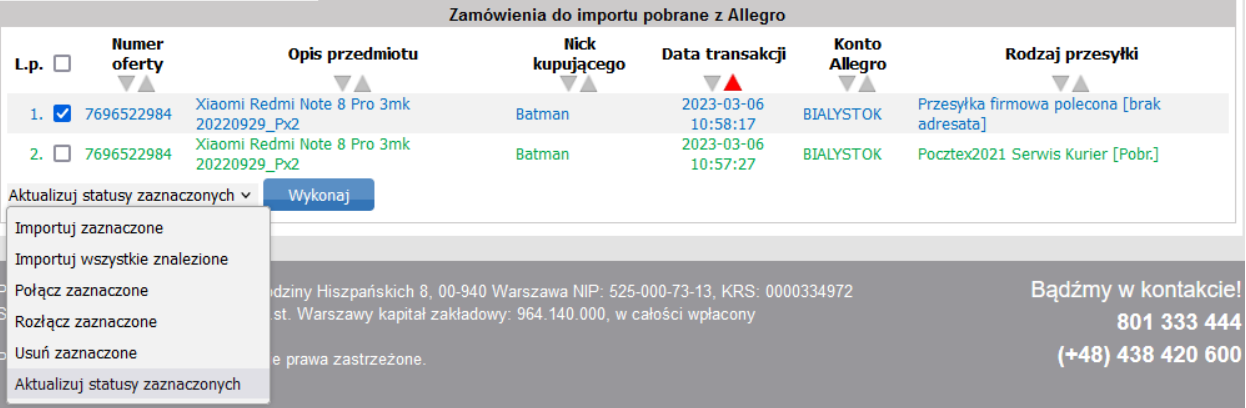

## <span id="page-11-0"></span>4.3 Import zamówień do Elektronicznego Nadawcy

**1.** Z listy pobranych transakcji należy dokonać wyboru transakcji, do których planowane jest utworzenie przesyłki. Następnie z rozwijanej na dole listy wybrać "Importuj zaznaczone" i zatwierdzić niebieskim przyciskiem "Wykonaj":

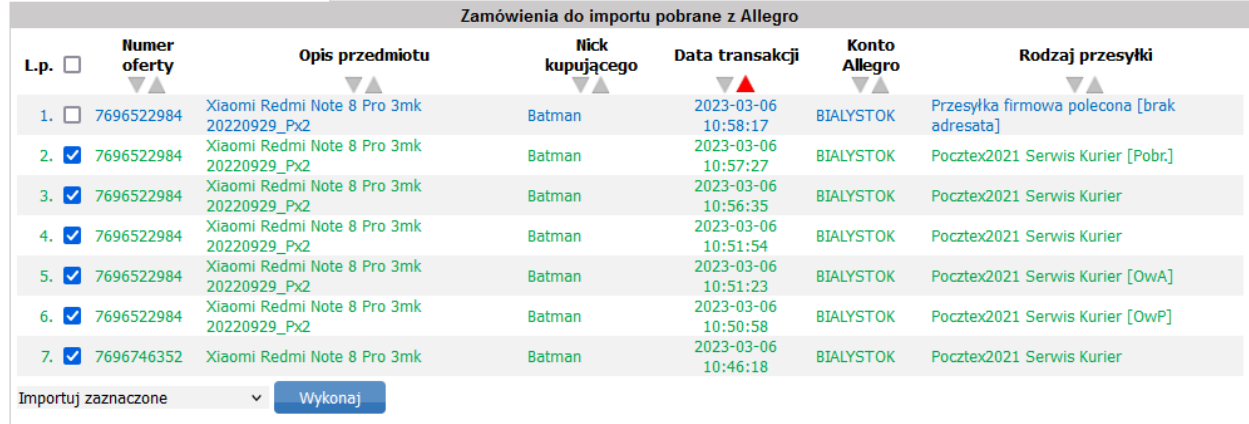

2. Zostanie wyświetlone okno warunków importu. "Rodzaj przesyłki" będzie ustawiony automatycznie "tak jak w Allegro". Zostanie utworzona przesyłka zgodna z metodą dostawy wybraną przez kupującego w formularzu posprzedażowym:

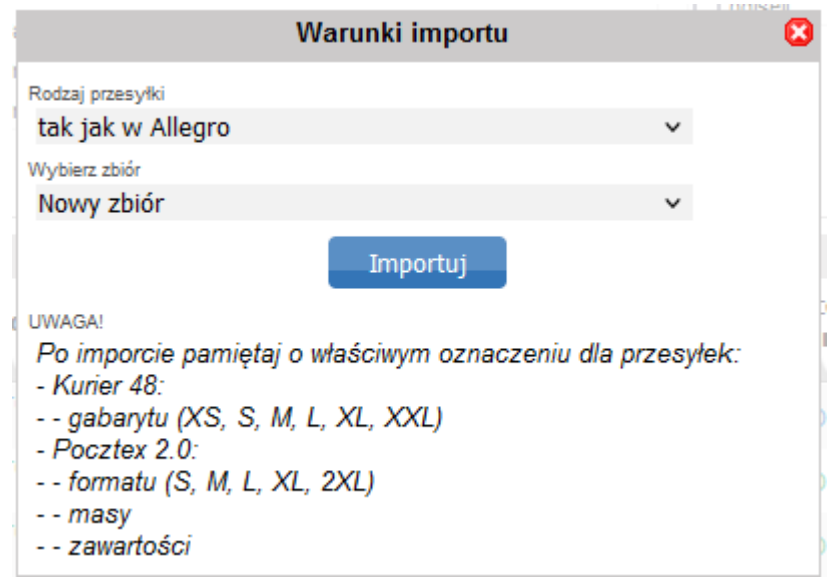

Wybranie rodzaju przesyłki należy zatwierdzić niebieskim przyciskiem "Importuj".

Zatwierdzenie warunków importu skutkuje utworzeniem przesyłek do wcześniej wybranych zamówień, pobranych z serwisu Allegro.pl. Czynności związane z obsługą przesyłek zostały opisane kolejnym rozdziale.

#### **UWAGA !!!**

Po imporcie pamiętaj o właściwym oznaczeniu dla przesyłek:

- Pocztex 2.0:
- - formatu (S, M, L, XL, 2XL)
- - masy
- - zawartości

# <span id="page-12-0"></span>5 Obsługa przesyłek do zaimportowanych zamówień

#### <span id="page-12-1"></span>5.1 Oznaczenia przesyłek utworzonych do zamówień z serwisu Allegro.pl

Do każdego zamówienia Allegro.pl generuje unikalny [adres e-mail](https://allegro.pl/dla-sprzedajacych/kategoria/allegro-smart#jak-poprawnie-nadasz-przesylke-allegro-smart), który pozwala jednoznacznie określić informacje o sprzedającym, kupującym, oraz danej transakcji. Adres pobierany jest przez Elektronicznego Nadawcę wraz z danymi o zamówieniach.

Unikatowy adres e-mail ma następującą formułę:

Ta cześć identyfikuje konkretna transakcje na Allegro

# 8awgqyk6a5+cub31c122@allegromail.pl

Ta część identyfikuje kupującego oraz sprzedającego na Allegro

Ta część wskazuje, że zamówienie pochodzi z Allegro

#### **UWAGA!!!**

**Instrukcja powstała w oparciu o serwery testowe zarówno po stronie Poczty Polskiej jak i Allegro.pl, dlatego też na zrzutach ekranu widoczny jest e-mail w domenie @user.allegrogroup.pl.**

**Adres e-mail** po stronie Elektronicznego Nadawcy **wykorzystywany jest do powiązania** danej przesyłki **z serwisem Allegro.pl** i konkretną transakcją. Dzięki takiemu powiązaniu serwis Allegro.pl przekazuje szczegółowe dane o zamówieniu oraz między innymi **umożliwia automatyczne przekazanie numeru przesyłki** do konkretnego zamówienia. **Ponadto na podstawie przekazanych z serwisu Allegro.pl danych, Elektroniczny Nadawca prezentuje, kto zostanie obciążony kosztami nadania za tworzoną przesyłkę**.

Na podstawie adresu e-mail przesyłki otrzymują oznaczenia graficzne zgodnie z informacjami o zamówieniu, otrzymanymi z serwisu Allegro.pl:

- **1.** Przesyłki **powiązane z** serwisem **Allegro.pl,** za które płatnikiem na rzecz Poczty będzie **Nadawca,** oznaczane są zarówno w aplikacji Elektroniczny Nadawca jak i na wygenerowanych etykietach adresowych czarnym napisem "Allegro" lub "Allegro SMART!". Poniżej przykładowe oznaczenia dla przesyłek Pocztex Kurier 2.0:
	- w aplikacji Elektroniczny Nadawca:

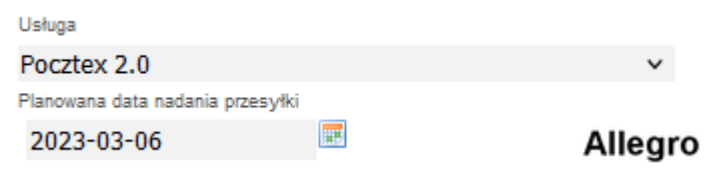

• na etykiecie usługi Pocztex Kurier 2.0:

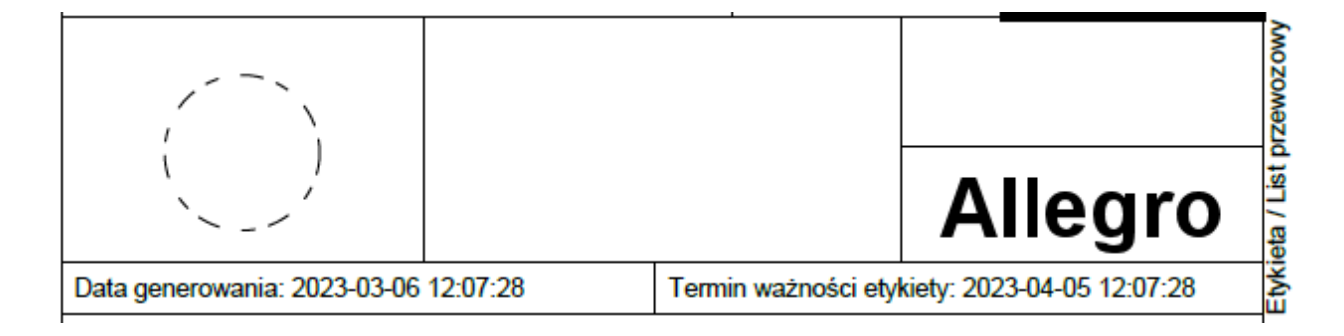

- **2.** Przesyłki **powiązane z** serwisem **Allegro.pl,** za które płatnikiem na rzecz Poczty będzie **Allegro,** oznaczane są zarówno w aplikacji Elektroniczny Nadawca jak i na wygenerowanych etykietach adresowych, kolorowym logo "allegro" lub "allegroSMART!". Poniżej przykładowe oznaczenia dla przesyłek Pocztex Kurier 2.0:
	- w aplikacji Elektroniczny Nadawca:

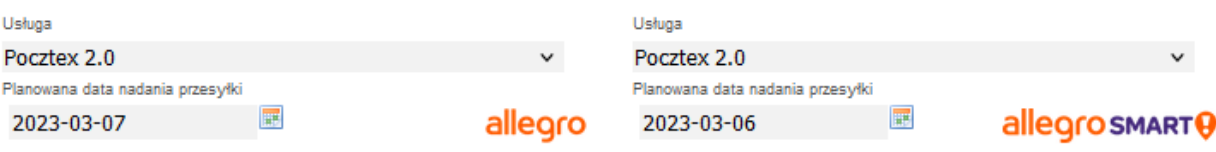

• na etykiecie usługi Pocztex Kurier 2.0:

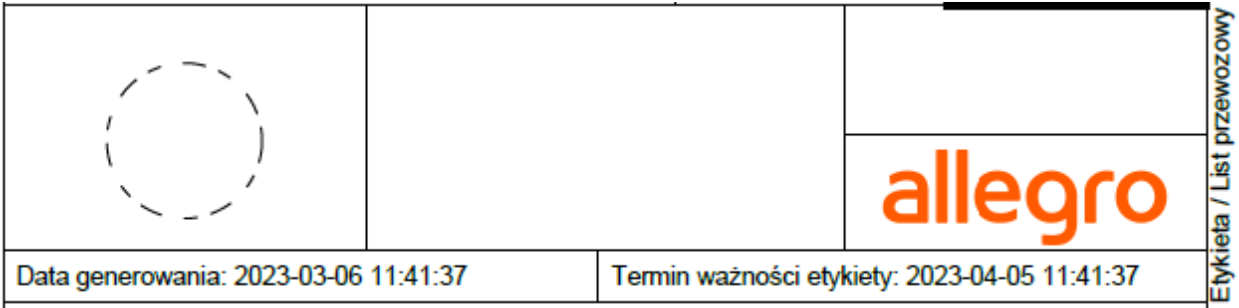

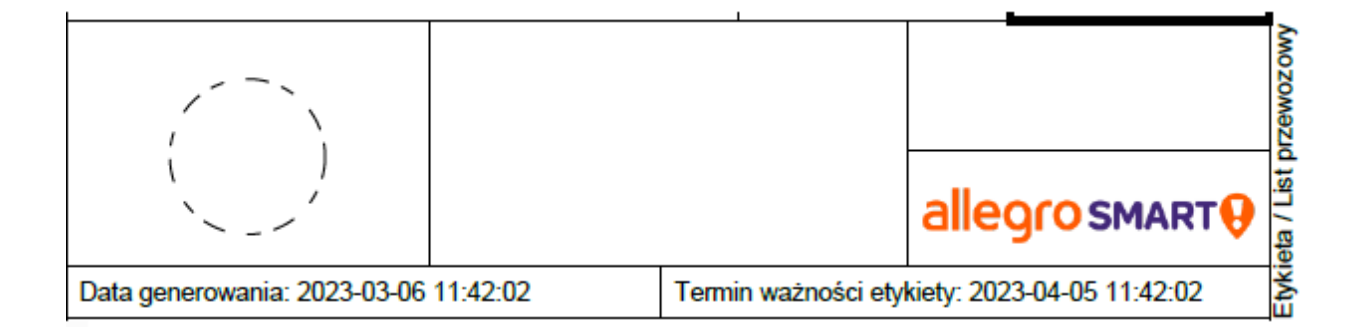

## <span id="page-14-0"></span>5.2 Tworzenie przesyłek na koncie Elektronicznego Nadawcy

Przesyłki tworzone do zamówień pobranych z serwisu Allegro.pl, **mogą być w pełnym zakresie edytowane przez nadawcę**.

**Należy pamiętać aby:**

- **poprawnie oznaczyć gabaryt** przesyłki zgodny z jej fizycznymi wymiarami jeżeli wymaga tego umowa,
- **po każdej modyfikacji** danych zatwierdzić zmiany wybierając przycisk **"Zapisz zmiany"**.

#### **UWAGA!!!**

**Każdorazowe wprowadzenie zmian po pobraniu etykiety, powoduje zmianę numeru nadania i wiąże się z koniecznością pobrania nowej etykiety (z aktualnym numerem nadania). Przekazanie do nadania przesyłki posiadającej rozbieżne dane, na etykiecie z danymi w systemie, może powodować następujące sytuacje:**

- **odmowa przyjęcia przesyłki do nadania,**
- **nieprawidłowe rozliczenie przesyłki (naliczenie opłat na koszt Nadawcy),**
- **przypisanie nieprawidłowego numeru przesyłki do zamówienia Allegro,**
- **brak możliwości śledzenia przesyłki.**

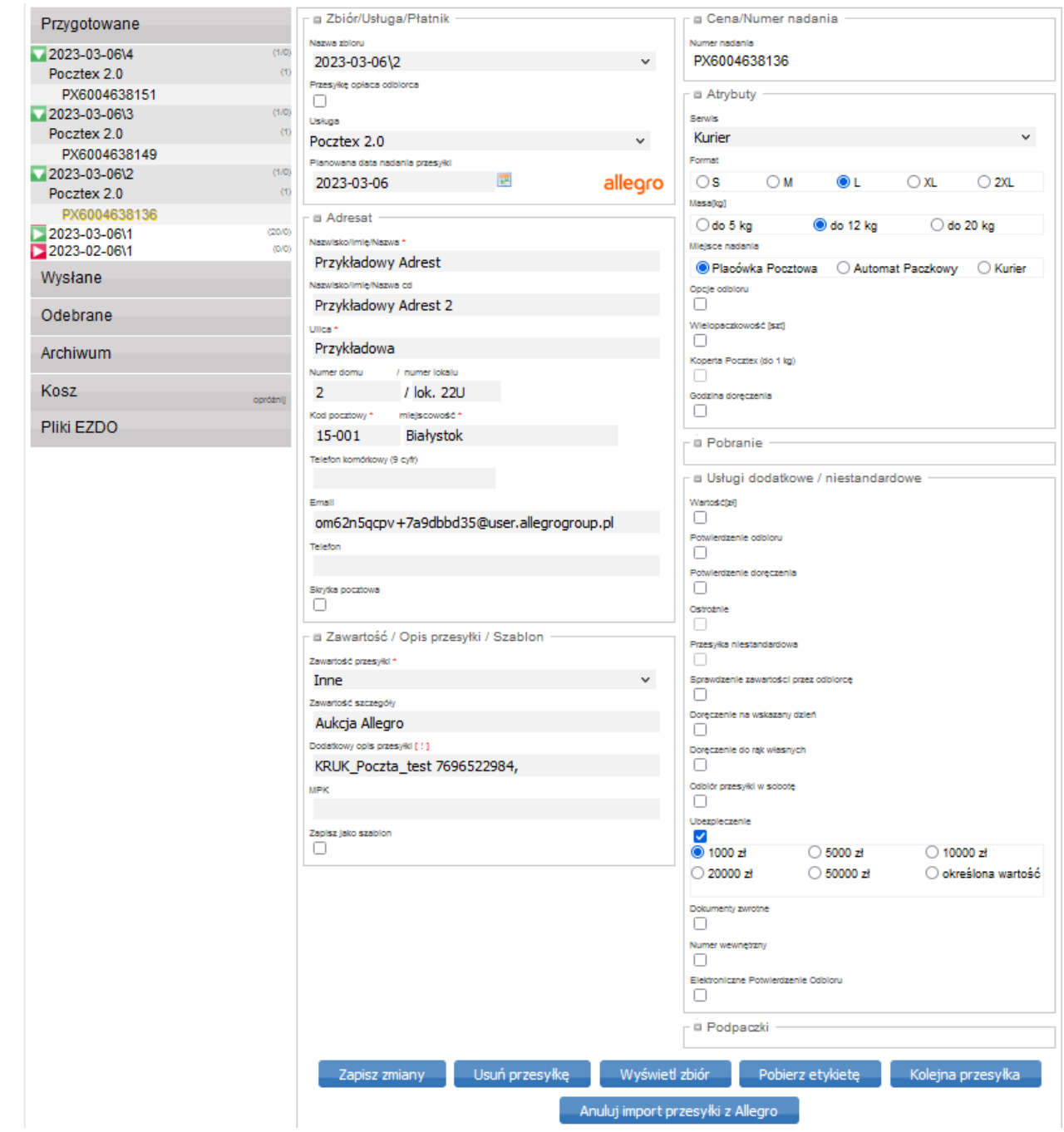

#### **UWAGA!!!**

**W przypadku przesyłek, za które płatnikiem na rzecz Poczty będzie Allegro.pl, modyfikacja atrybutów rodzaj (standard\pobranie) oraz opcje usługi (odbiór w punkcie / doręczenie do drzwi) może skutkować zmianą podmiotu opłacającego przesyłkę. Każdorazowe zapisanie zmian w przesyłce powoduje weryfikację jej zgodności z zamówieniem po stronie serwisu Allegro.pl. Może wystąpić sytuacja, zmiany decyzji odnośnie płatności w związku z czym opłatą za nadanie zostanie obciążony nadawca.**

## <span id="page-16-0"></span>5.3 Przygotowanie przesyłek do nadania

Dane o poprawnie przygotowanych przesyłkach należy przekazać do systemu Poczty Polskiej, w celu umożliwienia ich nadania oraz dalszego opracowania. Elektroniczny Nadawca umożliwia także kompleksowe pobranie wszystkich etykiet nadawczych oraz automatyczne utworzenie i pobranie księgi nadawczej. W celu wykonania wszystkich opisanych wyżej czynności, należy: wyświetlić zbiór, klikając na nazwę zbioru z zawartością przygotowanych przesyłek, następnie przekazać dane przesyłek znajdujące się w zbiorze klikając "Zamknij i wyślij zbiór":

![](_page_16_Picture_66.jpeg)

Wysłany zbiór będzie dostępny w zakładce "Wysłane". Korzystając z dostępnych przycisków, można pobrać poszczególne wydruki/dane.

![](_page_17_Figure_1.jpeg)

# <span id="page-17-0"></span>6 Wysyłam z Allegro

"Wysyłam z Allegro", to narzędzie udostępnione przez serwis Allegro.pl w celu bezpośredniego tworzenia przesyłek z konta sprzedającego na Allegro.pl lub za pośrednictwem API.

Przejście do narzędzia *Wysyłam z Allegro* następuje bezpośrednio z zakładki *Zamówienia* w Moim Allegro.

Szczegółowe informacje dotyczące obsługi narzędzia *Wysyłam z Allegro* umieszczone są na [stronie portalu Allegro](https://allegro.pl/dla-sprzedajacych/sprawdz-jak-korzystac-z-naszego-bezplatnego-narzedzia-do-nadawania-przesylek-wysylam-z-allegro-d2ywyO5v4IO#jak-przejsc-do-wysylam-z-allegro)

### <span id="page-17-1"></span>6.1 Dodanie umowy własnej

Celem dodania do narzędzia *Wysyłam z Allegro* umowy własnej – zawartej bezpośrednio z Pocztą Polską S.A., należy postępować zgodnie z poniższymi punktami:

**1.** Po zalogowaniu do narzędzia przejść do zakładki *Ustawienia*, a następnie *Umowy własne i Dodaj nową umowę*:

![](_page_18_Picture_79.jpeg)

- **2.** Dodając nową umowę własną należy:
	- wybrać przewoźnika: *Poczta Polska,*
	- uzupełnić pole *Nazwa umowy,* poprzez wpisanie dowolnej nazwy, która pomoże zidentyfikować umowę w narzędziu Wysyłam z Allegro,
	- podać dane dostępowe do API aplikacji Elektroniczny Nadawca, uzupełniając pola Login i Hasło,
	- po kliknięciu przycisku "POKAŻ URZĘDY NADANIA", wybrać właściwy zgodny z zapisami umowy urząd nadania.
	- Przyciskiem "DODAJ" zapisujemy zdefiniowaną umowę.

#### Ustawienia zamówień

WRÓĆ DO LISTY ZAMÓWIEŃ AUTOMATYCZNE AKCJE Dodaj nową umowę własną POWIADOMIENIA Po dodaniu umowy, nadasz przesyłki wprost z Allegro według Twoich indywidualnych stawek cenowych. FOLDERY Wybierz przewoźnika UMOWY WŁASNE -WYSYŁAM Z ALLEGRO PocztaPolska  $\checkmark$ KSIĄŻKA ADRESOWA -- Nazwa umowy WYSYŁAM Z ALLEGRO Poczta Polska S.A. WYDRUK ETYKIET -WYSYŁAM Z ALLEGRO Poczta Polska Dane dostępowe do API Podaj dane do Elektronicznego Nadawcy, aby aktywować obsługę przesyłek Poczty Polskiej. -Login -Hasło .......... POKAŻ URZĘDY NADANIA Wybierz urząd nadania UP Białystok 16 Władysława Broniewskiego 4, 15792 Białystok Białystok 16 ID: 232130 O UP Białystok 1 Warszawska 10, 15001 Białystok Białystok 1 ID: 230491 WRÓĆ DODAJ

**3.** Dodanie umowy zostanie potwierdzone zapisaniem jej na liście konfiguracji umów:Ustawienia zamówień

![](_page_19_Picture_88.jpeg)

# <span id="page-20-0"></span>6.2 Tworzenie przesyłki do zamówienia – przykładowy proces.

Tworzenie przesyłek odbywa się z poziomu sekcji *Zamówienia,* przycisk *NADAJ PRZESYŁKĘ,* wywołuje formatkę definiowania przesyłki.

![](_page_20_Picture_57.jpeg)

Ewentualna zmiana umowy/usługi możliwa jest w sekcji *Przewoźnik.* Przysick ZMIEŃ wywołuje formatkę umożliwiajacą zmianę umowy/usługi:

![](_page_20_Picture_58.jpeg)

Za prezentowane usługi z przedrostkiem Allegro, nadawca rozlicza się z Allegro.

Pozycja z przedstostkiem Allegro i bez informacji w nawiasach, służy do nadawania przesyłek do zamówień opłaconych – nadawca rozlicza się z Allegro za nadane przesyłki. Nadawanie przesyłek na tę pozycję nie wymaga podpisywanie umowy własnej z przewoźniekiem.

Za przesyłki nadane na pozycje zawierające w nawiasie nazwę zdefiniowanej umowy własnej i nie zawierająprzedrostka Allegro, nadawca rozlicza się bezpośrednio z Pocztą.

Poniżej przykładowy widok dostępnych umów i usług:

# **Umowy**

 $\times$ 

![](_page_21_Picture_49.jpeg)

Aby dodać przesyłkę należy: uzupełnić poszczególne pola zgodnie ze stanem rzeczywiście nadawanej przesyłki, zaznaczyć ewentualne usługi dodatkowe i zapisać przyciskiem *ZAPISZ*.

![](_page_22_Picture_21.jpeg)

 $\lambda$ 

Kolejne okno to prezentacja informacji dotyczących tworzonej przesyłki:

![](_page_23_Picture_53.jpeg)

Po wciśnięciu przycisku *ZAMÓW PRZESYŁKI,* następuje przekazanie danych przesyłki do systemu Elektroniczny Nadawca.

W następnym oknie możliwe jest pobranie dokumentów do przesyłki, w tym przypadku etykiet adresowych.

![](_page_23_Picture_54.jpeg)

Po pobraniu i wydrukowaniu etykiet możliwe jest nadanie przygotowanych przy wykorzystaniu narzędzia Wysyłam z Allegro przesyłek.

Obecna wersja narzędzia Wysyłam z Allegro, umożliwia tworzenie przesyłek Pocztex z miejscem nadania placówka pocztowa. Oznacza to, że przesyłki przygotowane przy wykorzystaniu WzA można nadawać w placówkach pocztowych, nie ma możliwości nadawania przesyłek u kuriera.

Przy próbie zamówienia podjazdu, prezentowany jest komunikat:

![](_page_24_Picture_14.jpeg)

![](_page_24_Picture_2.jpeg)